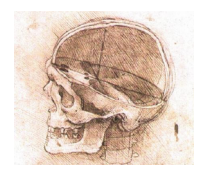

# **Nola erabili** *Anatorama OCW* **aplikazioa**

# **1. Deskargatu aplikazioa eta 3D fitxategiak**

*Garezurraren Anatomia* ikastaroko plataforman *Anatorama OCW* aplikazioa eta dagozkion 3D fitxategiak deskargatzeko URL helbideak eta pasahitza emango zaizkizu.

Sortu karpeta berri bat Windowsen mahaigainean edo topatzeko errez zaizun tokiren batean, eta kokatu bertan deskargatutako material guztia.

### **2. Deskonprimitu deskargatutakoak**

Fitxategia deskonprimitzeko erabili 7-Zip, Winzip, edo ekipoan instalatuta duzun programa. *7-Zip* erabiliko baduzu, egin eskuin-klik deskargatutako fitxategian eta azaltzen den menuan aukeratu *7Zip > Extraer aquí*.

Deskonprimitu ondoren karpeta berri bat azalduko zaizu, aplikazioen kasuan, edo besterik gabe banakako fitxategi deskonprimitua (*\*.anat* luzapenarekin *Anatorama OCW* aplikaziorako).

# **3. Exekutatu aplikazioa**

Sartu *ANATORAMA\_OCW* karpeta deskonprimitura, eta bertan besteak beste *abiarazi.bat* fitxategia aurkituko duzu. Egin klik birritan *abiarazi* fitxategian. Lehendabizi leiho beltz txiki bat azalduko zaizu (itxi egin dezakezu ondoren) eta segituan *Anatoramaren* interfaze grafikoa azalduko da.

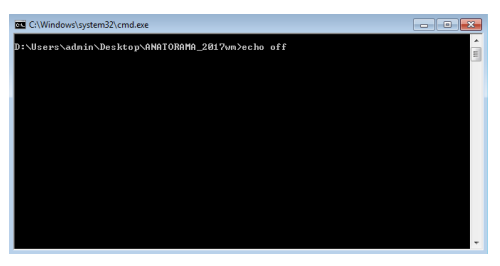

# **4.** *Anatoramaren* **interfaze grafikoa**

Anatoramaren interfaze grafikoak lau atal nagusi ditu.

 Zatirik nagusiena hiru dimentsiotako modeloak bistaratzeko eremua aurkitzen da. Bere kolorea beltzez agertzea dago lehenetsita baina zurira ere aldatzeko aukera dago menuaren bitartez.

 Goi eta ezker aldean menu sinple bat azaltzen da, modeloen fitxategiak irekitzeko, aplikazioa ixteko eta bistaratze-leihoaren atzealdearen kolorea aldatzeko.

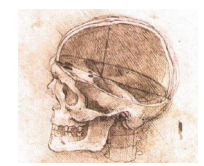

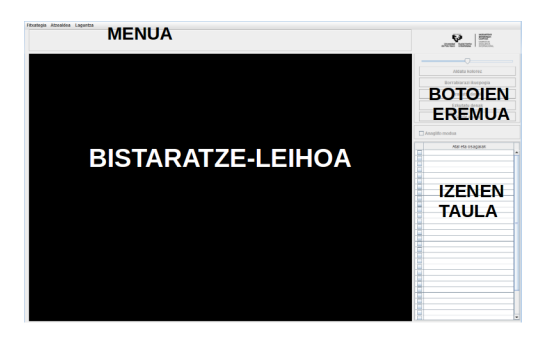

- Eskuin eta goi aldean hainbat botoi aurkitzen dira, zenbait bistaratze-funtziorako.

 Eskuin eta behe aldean, azkenik, modeloen izenen zerrendarako taula bat aurkitzen da. Modeloen fitxategiren bat kargatu arte, hutsik izango da.

### **5. Ireki fitxategi bat**

Anatoramarekin ikusten diren hiru dimentsiotako modeloen fitxategiek *\*.anat* formatua dute, adibidez *Baraila.anat*. Deskargatu ondoren deskonprimitu egin beharko dituzu denak. Zure ekipoaren konfigurazioaren arabera, *.anat* luzapenarekin ala luzapenik gabe erakutsiko dizkizu.

Fitxategiak deskonprimitu ondoren, *Anatoramaren* interfaze grafiakoan zoaz *Fitxategia* menura eta egin klik *Ireki fitxategia* aukeran. Ondoren nabigatu modeloen fitxategi deskonprimitua ipini duzun tokira eta bertatik ireki.

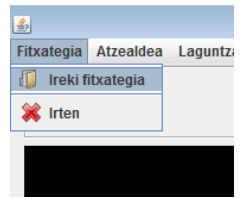

Ondoren erabiliko den adibidean, fitxategiak lehendabiziko hiru idun-ornoak adierazten ditu. Taulan beren izenak azaltzen dira (Atlas, Axis eta C3), bizkarraldetik ikusita.

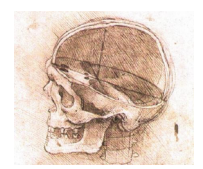

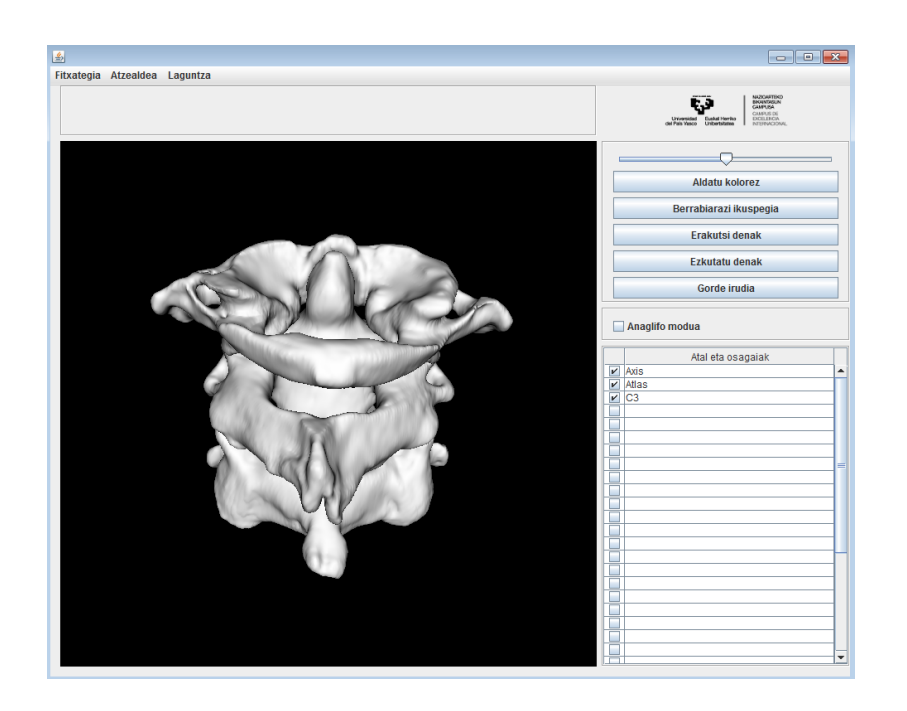

Botoien eremu azpian *Anaglifo modua* kontrolean klik eginez gero, irudia 3Dko betaurrekoekin bistaratzeko moduan azaltzen da.

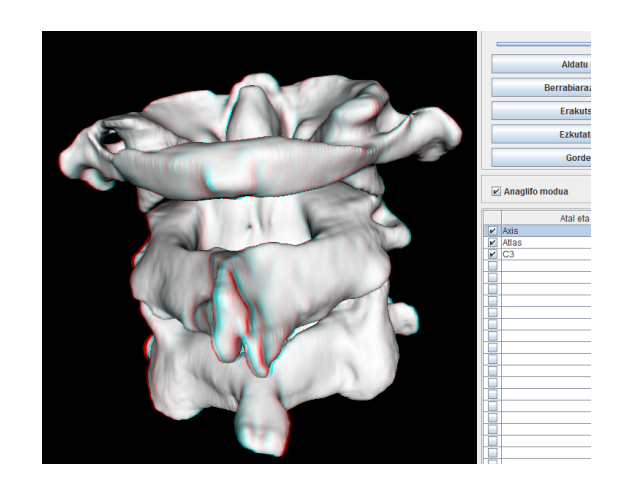

#### **6. Nabigatu bistaratzeleihoan**

Bistaratze-leihoaren ikuspegia aldatu egin dezakezu saguaren hiru botoietako bati sakatuta autsi eta sagua arrastatuz. Kontrol honek leiho barruan *nabigatzeko* aukera emango dizu. Saguaren botoietako bakoitzak eragin ezberdina izango du nabigazioan.

Errotazioa eragiteko egin klik saguaren **ezkerreko botoiaz** bistaratzeleiho barruko edozein tokitan, **eutsi botoiari sakatuta eta arrastatu sagua**. Adibidez, ezkerrerantz arrastatuz gero, hasierako ikuspegia eskuineko ikuspegia bihurtuko zaizu, edo beherantz arrastatuz gero goiko ikuspegira igaroko zinateke.

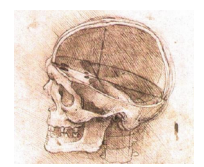

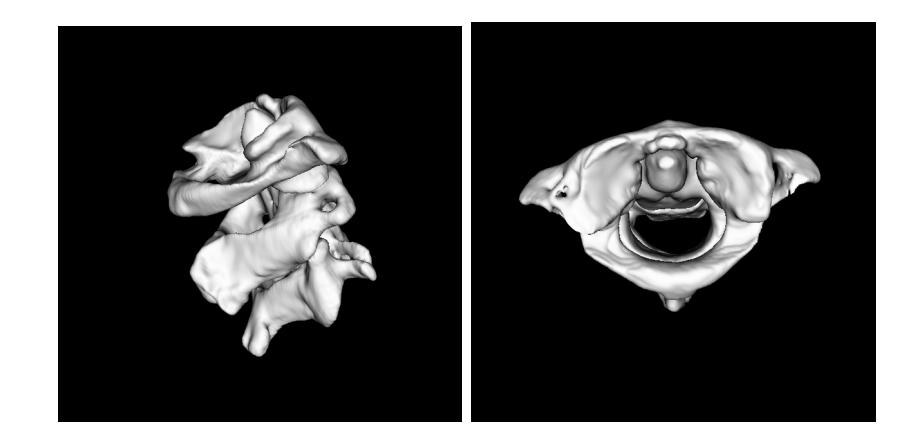

Errotaziorik gabe alboetara edo gora/behera mugitzeko, sakatu saguaren **erdiko botoiari**  (gurpilari) eta **sakatuta duzula arrastatu sagua**. Adibidez, eskuinera edo behera arrastatuz gero ondorengo ikuspegiak izango dituzu.

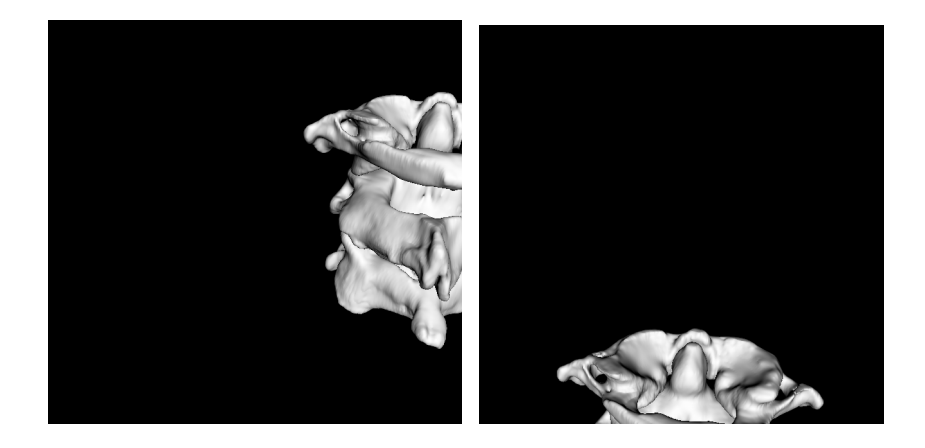

Leiho barruan aurrerantz edo atzerantz mugitzeko, sakatu saguaren **eskuineko botoiari** eta **sakatuta duzula arrastatu sagua**. Adibidez, behera edo gora arrastatuz gero ondorengo ikuspegiak izango dituzu.

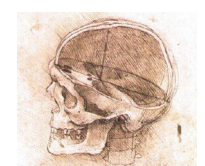

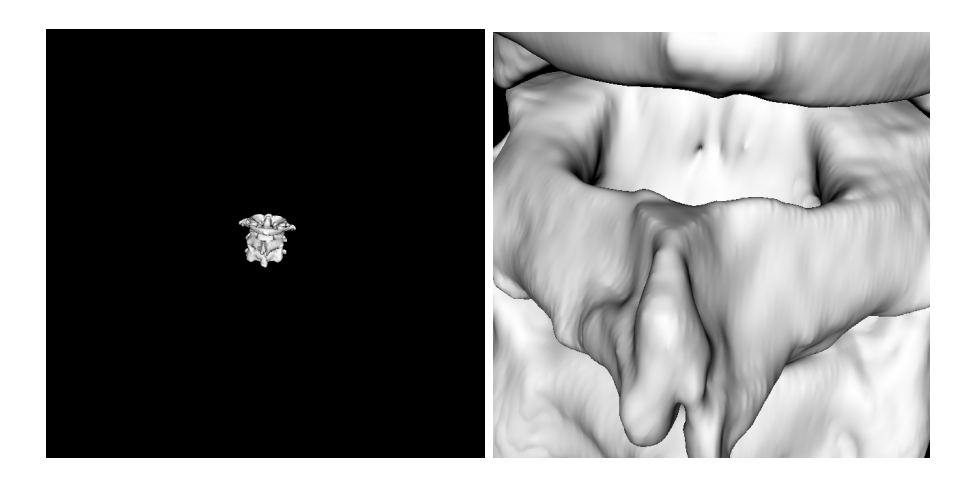

Nabigazioan zehar orientazioa galtzen baduzu, hasierara itzul zaitezke botoien eremuko *Berrabiarazi ikuspegia* botoian sakatuz.

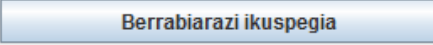

#### **7. Aldatu osagaien ezaugarriak**

*Anatoramak* osagai bakoitzaren kolorea, gardentasuna, eta agerrera aldatzeko aukera ematen dizu. Adibideko osagaiak kolore neutroz azaldu dira eta ez zaie gardentasun aldaketarik eragin, baina beste fitxategi batzuetako modeloak kolore eta gardentasun-maila ezberdinez ager daitezke, egokiago iritzi izan bazaio.

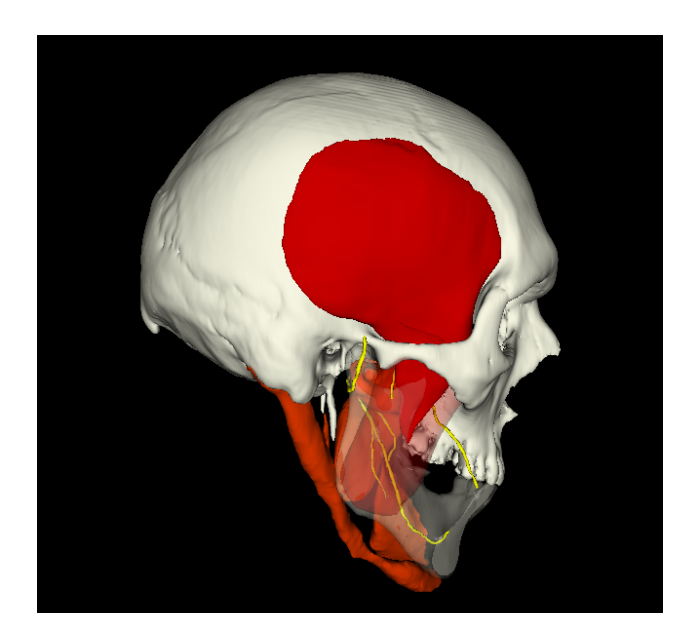

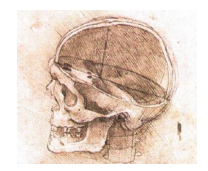

Aldaketak ez dira gordeko, eta hortaz fitxategia irekitzen den bakoitzean kolore eta gardentasun-maila berberak agertuko dira.

Osagai jakin bati agerreran, kolorean eta gardentasun-mailan aldaketak egiteko, lehendabizi osagaia *aukeratu* egin beharko duzu, eta nahi duzun aldaketa ondoren eragitea izango duzu. *Anatoramak* bi bide ematen dizkizu osagai bat aukeratzeko. Batetik, bistaratze-leiho barruan osagaian bertan klik egin dezakezu. Osagaia aukeratuta dagoenean, bere izen propioa nabarmendu egiten da izenen zerrendako taulan. Bestetik, bere izenean klik egin dezakezu, izenen zerrendan.

Adibidez, axis gainean klik eginez gero, bere izena nabarmenduta agertzen da, axisen bertan oraindik aldaketarik ikusten ez badugu ere.

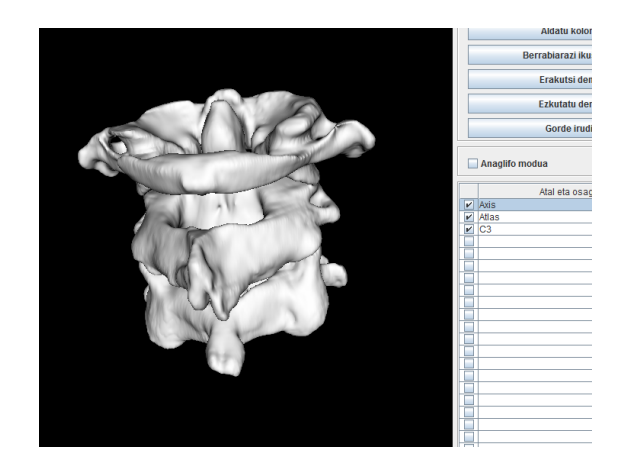

Behin aukeratuta, aldaketak eragin diezazkiogu. Osagaia desagerrarazteko, klik egin birritan osagaiaren izenean zein osagaian bertan, bistaratze-leiho barruan. Aldaketaren ondorioz osagaia dagoen tokitik desagertuko da, eta bere izen propioaren ezkerreko kutxatxoko *tick* ikurra ere desagertuko da. Berriro agerrarazteko berriro ere klik birritan egin dezakezu taulan, osagaiaren izenean.

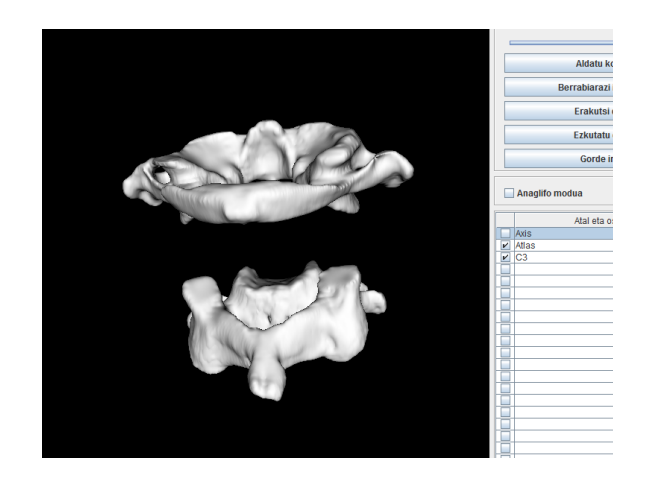

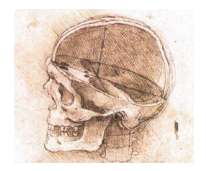

Osagai guztiak aldi berean desagerrarazi edo agerrarazi daitezke, botoien eskualdean *Erakutsi denak* edo *Ezkutatu denak* botoiak erabiliz.

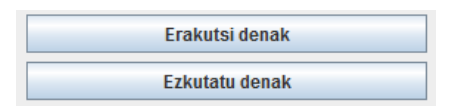

Osagai jakin baten kolorea aldatzeko, osagaia behin aukeratuta dagoela, sakatu botoien eremuko *Aldatu kolorez* botoian.

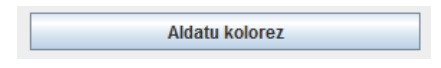

Botoian klik egitean aukeratze menua agertuko da. Bertan aukera dago proposatutako zenbait kolore arrunten artean aukeratzeko, edo nahiagoz gero koloreak kodifikatzeko hainbat sistemen bidez zehaztatzea ere izango duzu.

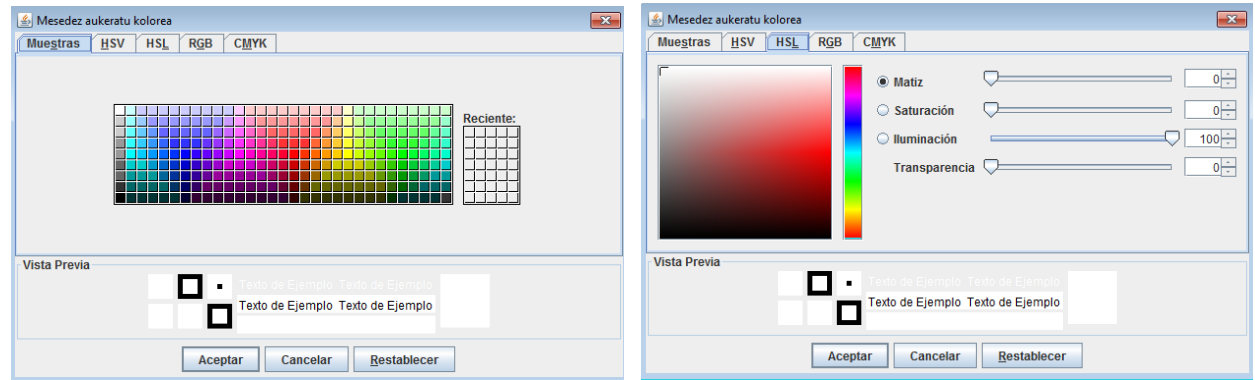

Kolorea aukeratu ondoren, onartu menuaren botoiaren bidez eta kolorea osagaiari esleituko zaio. Koloreak nahi adina aldiz alda daitezke.

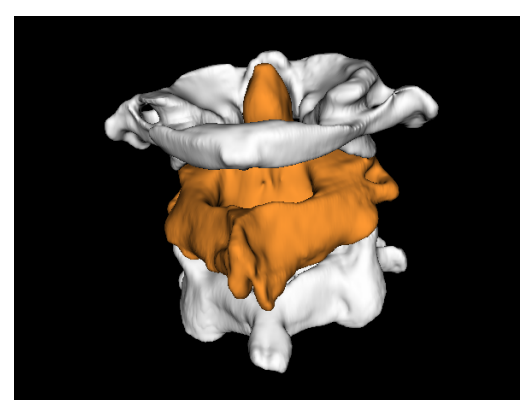

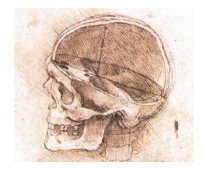

Osagai jakin baten gardentasun maila aldatzeko, osagaia aukeratuta dagoela botoien eremuaren goian aurkitzen den irristatze-kontrola erabiltzen da.

Kontrola ezkerrerantz irristatuz, osagaiaren gardentasuna areagotuko da, eta ezkerreko muturreraino irristatuz gero gardentasuna erabatekoa izango da. Bitarteko edozein maila finkatzea duzu.

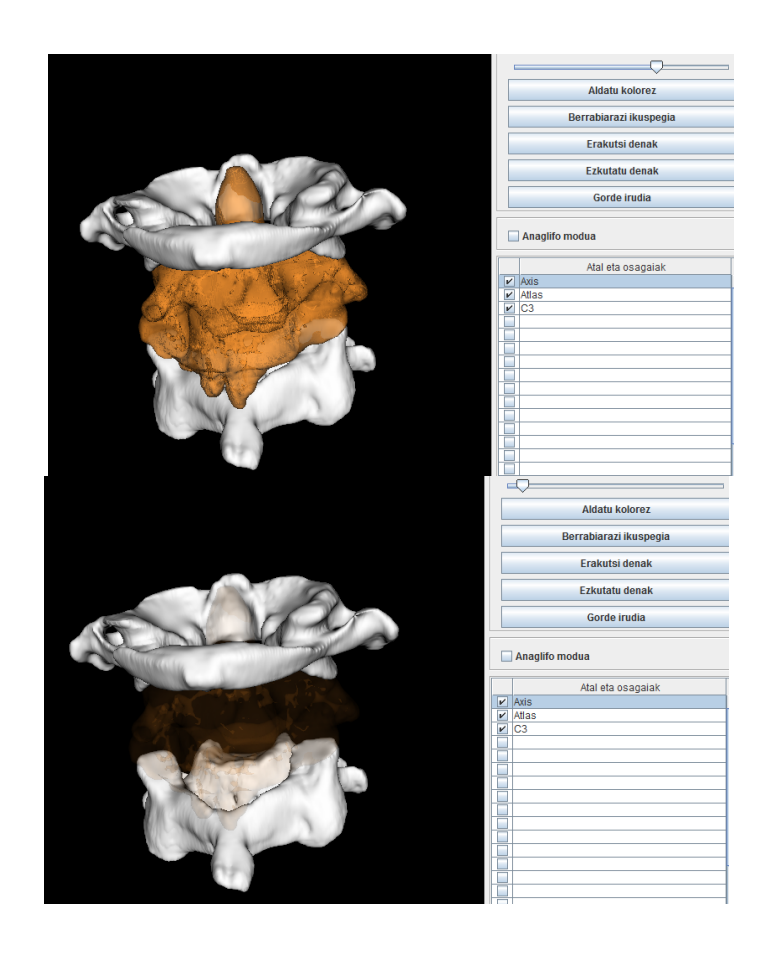

Bistaratzeleihoaren edukia *TIFF* formatuko irudi arrunt bezala gorde dezakezu, *Gorde irudia* botoia sakatuz. Botoia sakatzean irudi-fitxategi berriari izena eta kokapena eman beharko dizkiozu.

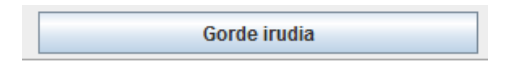

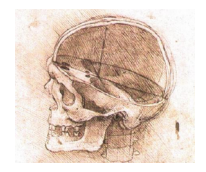

Gorde nahi duzun irudia inprimatzeko erabili nahi baduzu, baduzu leihoaren atzealdea zuriz jartzea, *Atzealdea* menuaren bidez.

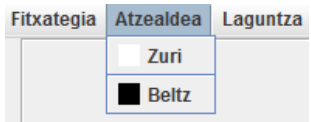

Aukerak atzealdea zuri bihurtuko du, eta baduzu nahi baduzu beltzera itzultzea menu berbera erabiliz.

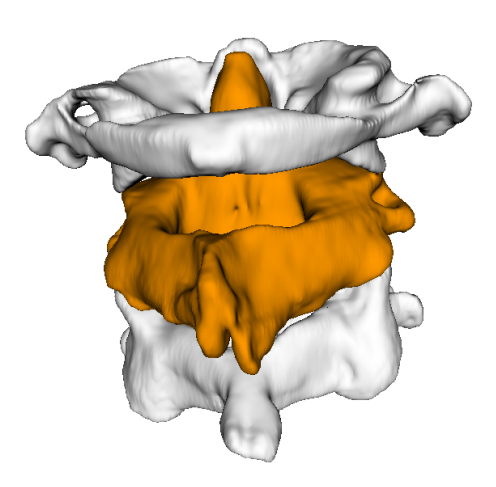

**\_\_\_\_\_\_\_\_\_\_\_\_\_\_\_\_\_\_\_\_\_\_\_\_\_\_\_\_\_\_\_\_\_\_\_\_\_\_**

*Anatorama* anatomia eta enbriologiako hiru dimentsiotako egiturak eta morfologia irakaskuntza arloan bistaratzeko aplikazioa da. Bistaratze zientifikorako garatu izan den softwarean oinarrituta dagoenez gero, *Visualization Toolkit* softwarean [\(http://www.vtk.org\)](http://www.vtk.org/) bereziki, eskerron berezia software horren garapenean esku hartu duten guztiei.

*Anatorama* aplikazioa eta berarekin bistaratzeko modeloak elkarlanean sortu eta garatu dira. Aplikazioa hobetzeko iradokizunik baduzu edo modeloak garatzen edo beste nolabait parte hartu nahi baduzu, jarri harremanetan proiektuko partaideekin (**[www.ehu.eus/anatorama](http://www.ehu.eus/anatorama)** webguneko *Lantaldea* atalean).